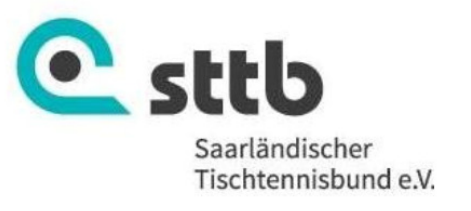

# **Anleitung STTB-Cup inkl. MKTT**

# **(Anmeldung und Durchführung)**

(Stand 09.12.2019)

**Erstellt mit freundlicher Unterstützung des TTC Lautzkirchen, vielen Dank an Patrik Stilgenbauer!** 

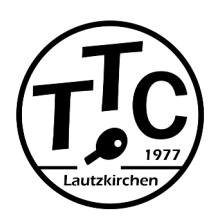

**Referenzen:** 

[1] Handbuch TTVN Race MKTT

[2] Offizielles MKTT Handbuch (siehe mktt.koreis.org)

# **Anmeldung und Erstellung der Ausschreibung**

- 1. Einloggen in **sttb.click-tt.de**
- 2. Wähle Menü **Turniere > Turniere und Turnierantrag** (Berechtigung *Turniere und Ergebniserfassung* erforderlich oder alternativ *Vereinsadministrator*)
- 3. **Stelle** einen neuen **Turnierantrag** der folgenden Form:

Turniername: STTB-Cup <Vereinsname> <Nr. des n-ten STTB-Cups des Vereins>

(z.B. STTB-Cup TTC Lautzkirchen 5)

Termin: TT.MM.JJJJ

Turnierart: offen

- 4. Beispiel zur Ausfüllung des Turnierantrags entnehme man den Anträgen bisheriger STTB-Cups unter **sttb.click-tt.de > Turniere**.
- 5. Klicke im letzten Schritt des Turnierantrags (Registerkarte **Kontrolle**) auf **Speichern** und anschließend ggf. auf **Speichern und Genehmigung einreichen**, sobald der Turnierantrag eingereicht werden soll.

Der Antrag wird anschließend seitens des STTB überprüft, genehmigt und veröffentlicht (auf der *Homepage* des STTB sowie unter *sttb.click-tt.de > Turniere*).

Die Meldungen erfolgen ausschließlich online in **mytischtennis.de** durch die Teilnehmer selbst. Ein kostenloser Basisaccount ist hierfür erforderlich. Der vom STTB veröffentlichte STTB-Cup ist in mytischtennis.de zu finden unter *Allgemeine Turniere*.

Die Turnierabwicklung wird mit der Turniersoftware MKTT durchgeführt. Dies wird auf den Folgeseiten erläutert.

## **Installation von MKTT**

- 1. Folgende Homepage aufrufen: http://mktt.koreis.org/
- 2. Klicke auf den **Button MKTT Turnier Client** (und nicht auf MKTT Turnier Client Beta!)
- 3. Klicke nun auf den **Button Install** und speichere die **setup.exe** lokal auf deinem PC.
- 4. **Führe setup.exe aus**. Die Installation kann längere Zeit in Anspruch nehmen.
- 5. Starte nun die Software **MKTT Turnier Client** (Desktop-Symbol müsste zur Verfügung stehen).

Damit ist MKTT allerdings noch nicht lauffähig! Benötigt wird zudem die Installation von **MySQL-Server** inklusive eines geeigneten **MySQL-ODBC-Treibers**.

*Warum:* Um die Turnierergebnisse in einer Datenbank abzuspeichern, verwendet MKTT die relationale Datenbank MySQL, die also zuerst installiert werden muss. MySQL ist OpenSource und damit frei verfügbar. Um auf die Datenbank zuzugreifen, sind passende Treiber erforderlich, sogenannte ODBC-Treiber.

Falls diese Komponenten auf deinem System noch nicht vorhanden sind, fahre wie folgt fort:

6. Um **MySQL Server** sowie passende **ODBC-Treiber** zu installieren, verwende die folgenden beiden Schaltflächen in MKTT:

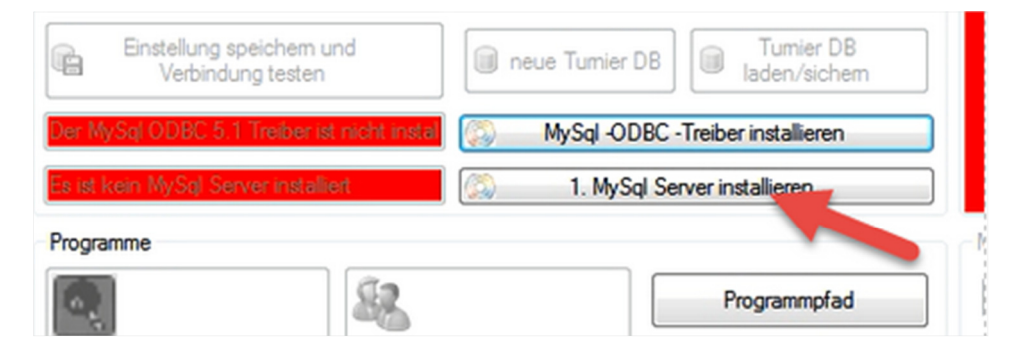

**Beachte**: Hierbei **zuerst MySQL Server** installieren, danach ist erst die Installation des ODBC-Treibers möglich. Beides kann wieder relativ viel Zeit in Anspruch nehmen.

### **Lizenz von MKTT beantragen**

Klicke nun auf den Button **MKTT Turnier**.

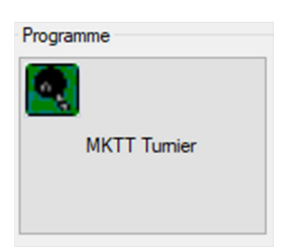

Sollte das Programm über keine gültige Lizenz verfügen kommt das folgende Fenster nach dem Start von MKTT Turnier. Diese muss nur ausgefüllt werden und mit der Schaltfläche **Lizenz beantragen** bestätigt werden. Dabei ist darauf zu achten das der PC mit dem Internet verbunden

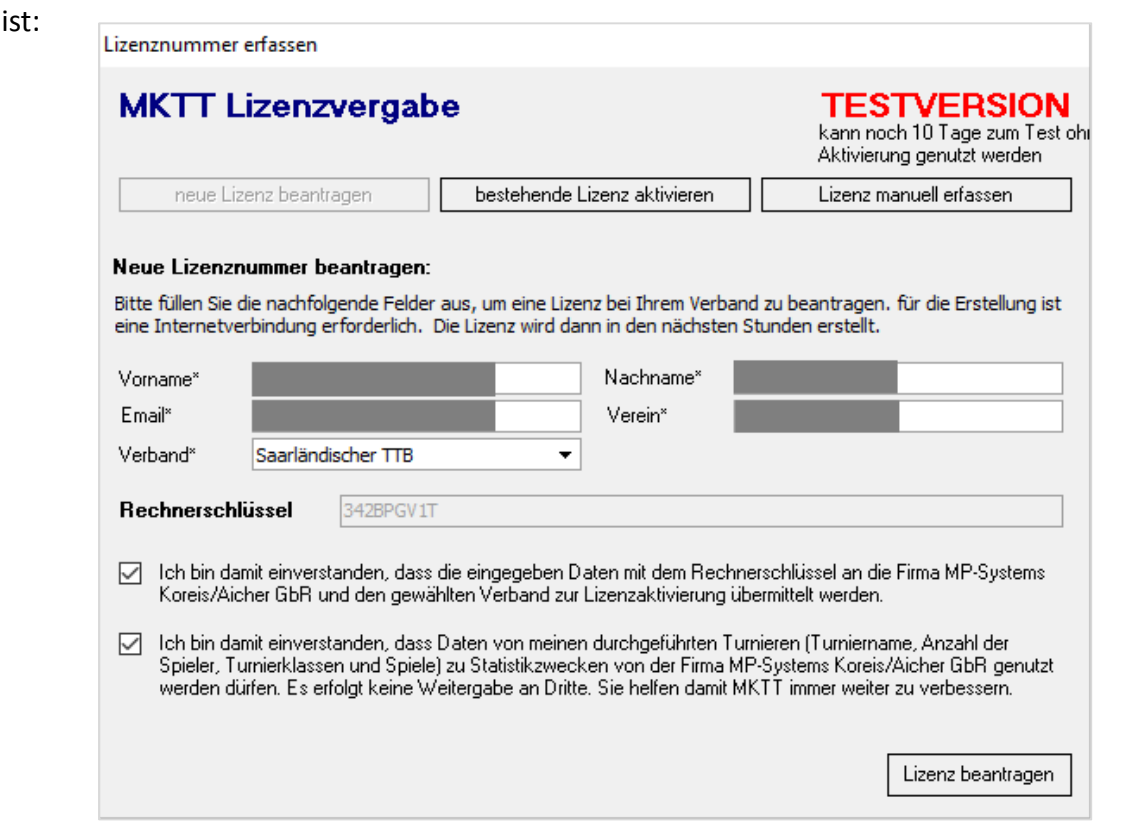

Nach Prüfung der Angaben erhält man nach einigen Tagen eine E-Mail, dass die beantragte Lizenz vom Verband freigeschaltet wurde:

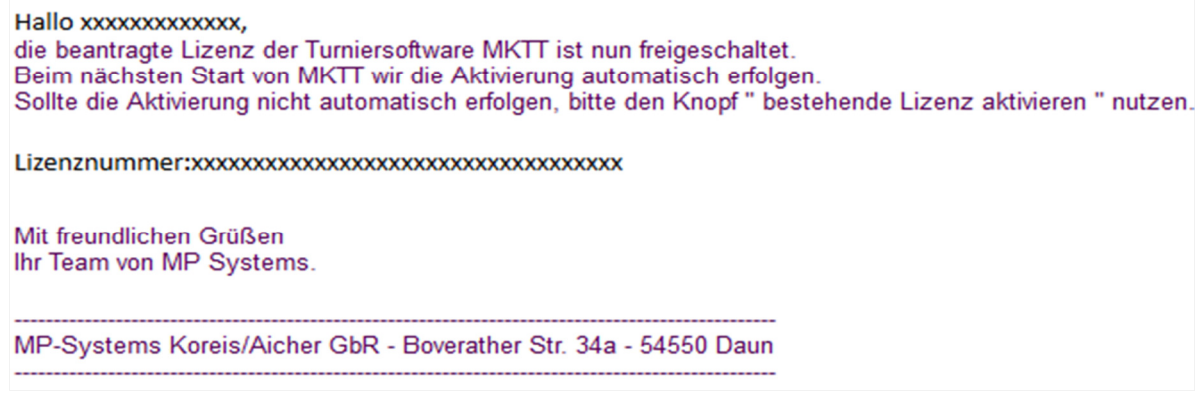

# **Turnierdurchführung mit MKTT**

Die Turnierdurchführung mit MKTT kann nachfolgend mit Hilfe des folgendes Demofiles durchgespielt und getestet werden:

#### **Bsp-Turnierteilnehmer\_STTB-Cup.xml**

**Wichtig:** Eine solche XML-Datei wird von click-tt nach Eingang der Anmeldungen automatisch erzeugt. Die XML-Datei ist zwingend erforderlich zur Durchführung des STTB-Cups mit MKTT. Die für das jeweilige Turnier erforderliche XML-Datei kann hierbei im Log-In-Bereich von *sttb.click-tt.de* unter

#### **Turniere > Turniere und Turnierantrag**

heruntergeladen werden (der Antragssteller hat Zugriff auf die Datei). Dort sind als pdf zum Download ebenso die gemeldeten **Teilnehmer inklusive Teilnehmer der Warteliste** zu finden.

Zur Turnierdurchführung gehe wie folgt vor:

- 1. Starte die Software **MKTT Turnier Client**
- 2. Klicke auf den Button **neue Turnier DB**:

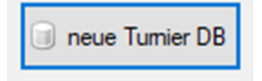

3. Wähle für den STTB-Cup folgenden **Datenbanknamen: STTB\_CUP\_Ortsname\_lfdNr.**

**Bemerkung:** Hierbei ist **Ortsname** der Ort an dem das Turnier stattfindet und **lfdNr** die laufende Nummer für den STTB-Cup in diesem Ort. Beispielsweise:

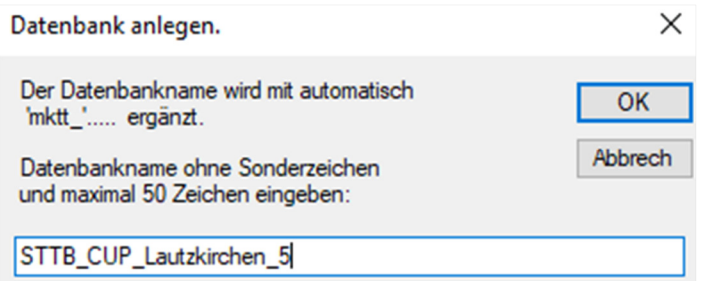

Nach Klick auf **OK** sollte nun ein Dialogfeld erscheinen, welches die erfolgreiche Verbindung zur MKTT Datenbank bestätigt.

4. Klicke dann auf den Button **MKTT Turnier**.

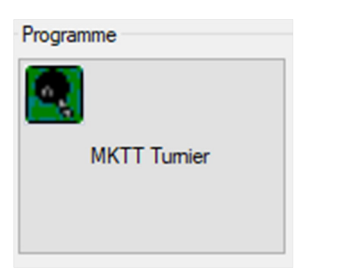

Ein Turnier wird dann gestartet, ist aber noch leer. Hier kommt nun also die XML-Datei ins Spiel, um die Teilnehmer des STTB-Cups automatisch korrekt zu importieren:

5. Klicke auf **Neues Turnier (Import)** und **importiere** dann die zur Verfügung gestellte **XML-Datei:**

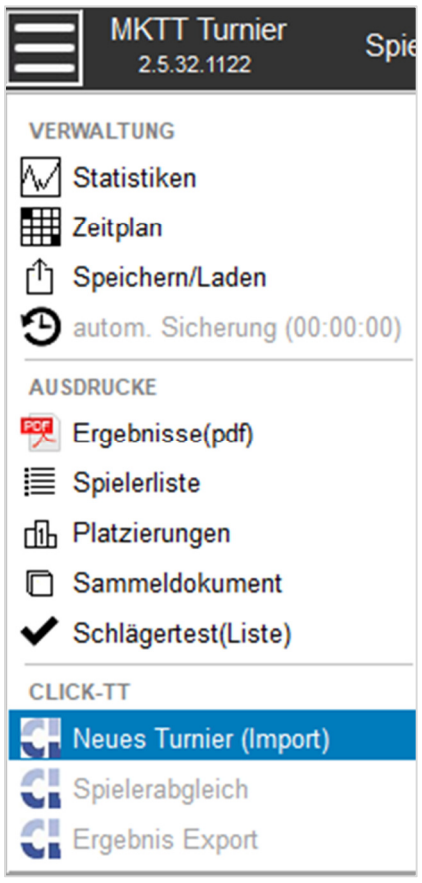

Nach Import der XML-Datei erscheint ein Dialogfeld, dass den Import bestätigt.

6. Unter dem **Menüpunkt Spieler** sind nun alle angemeldeten Spieler (inklusive der Spieler der Warteliste) aufgelistet. Markiere die am Turniertag anwesenden Spieler als **anwesend** und **setze die Spieler gemäß QTTR-Wert**. Beispielsweise

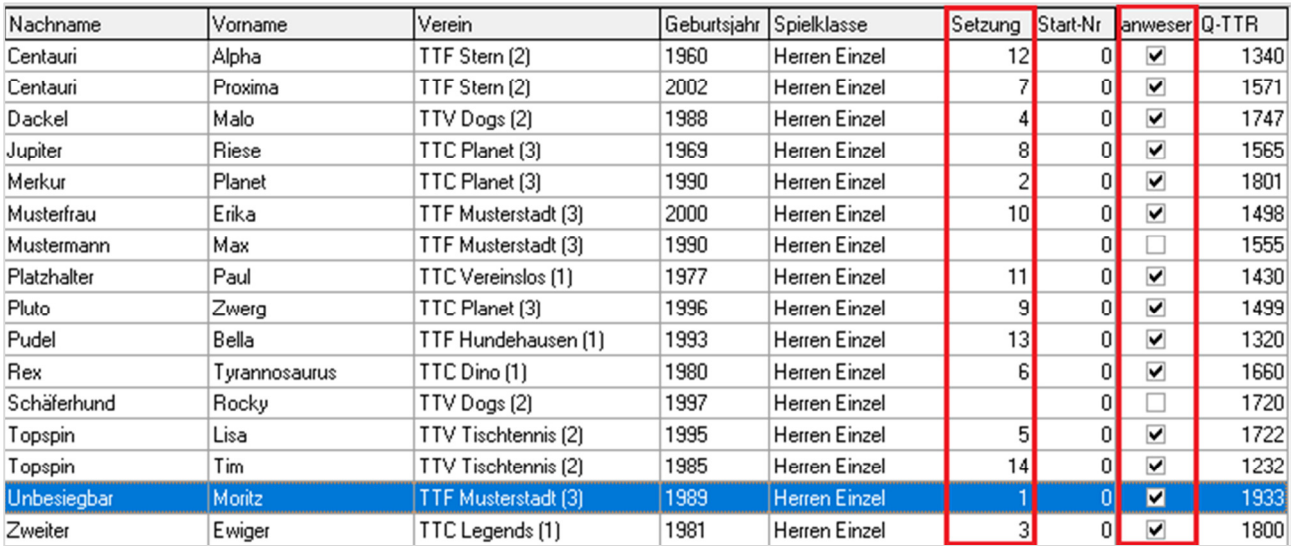

**Bemerke:** Die auf der Meldeliste geführten Spieler dürfen nur dann berücksichtigt werden, wenn ein Teilnehmer kurzfristig abgesagt hat und nicht am Turniertag anwesend ist.

7. Um das eigentliche Turnier zu starten, navigiere nun zum **Menü Gruppeneinteilung**, wähle als **System = Schweizer System** und **erstelle eine Gruppe** (d.h. wähle Anzahl Gruppen = 1 und klicke dann auf den **Button erstellen**):

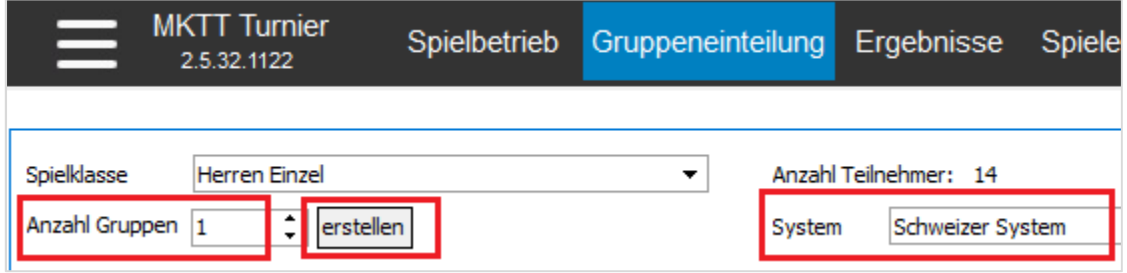

8. Anschließend **klicke** auf den **Button Auslosung**, um die gewünschte Gruppe zu füllen:

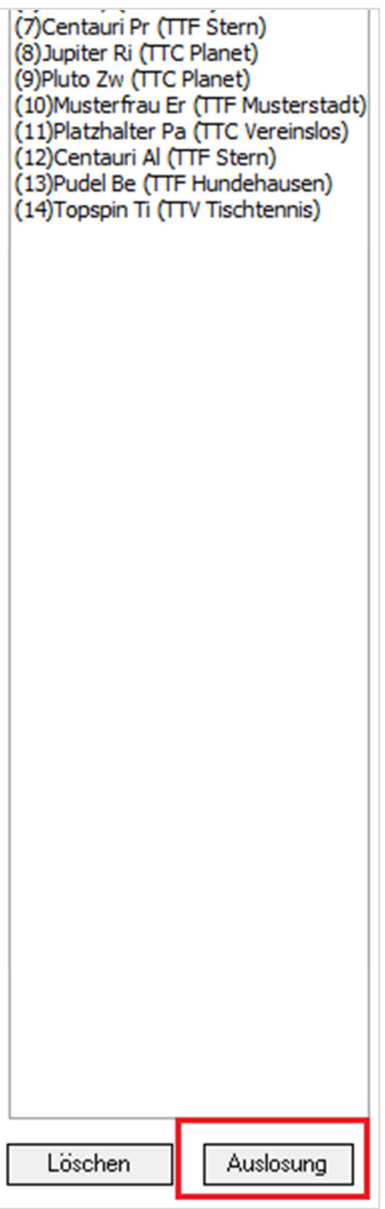

#### Die Gruppe wird dann erstellt:

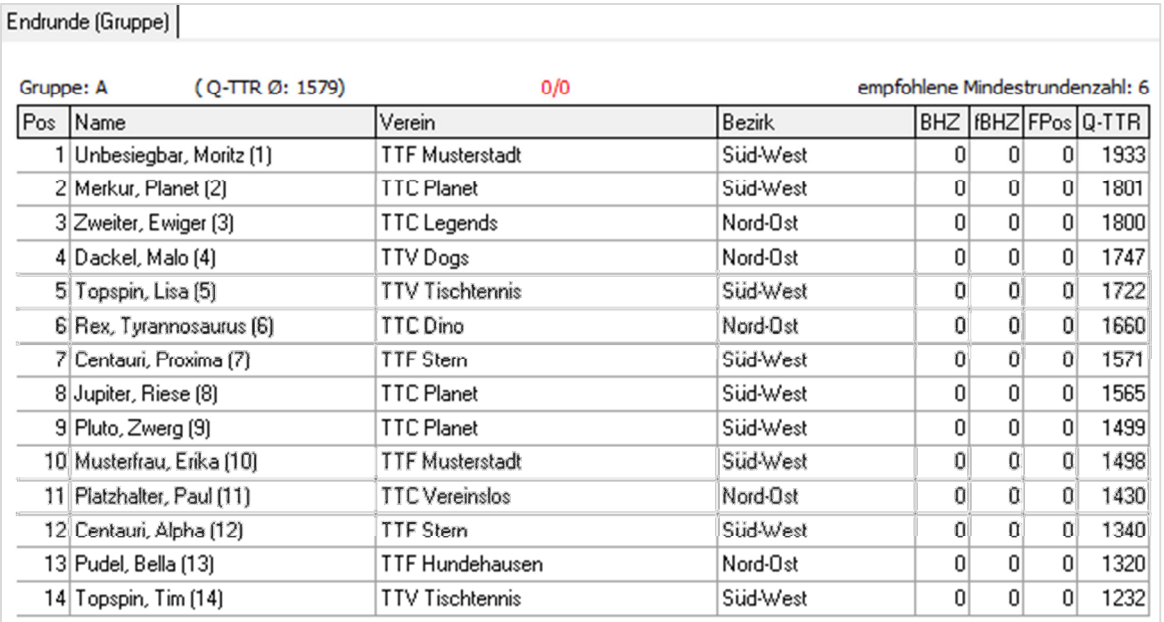

**Bemerkung:** Im **Menü Einstellungen** wurde als Sortierreihenfolge des Schweizer-Systems automatisch folgendes eingetragen:

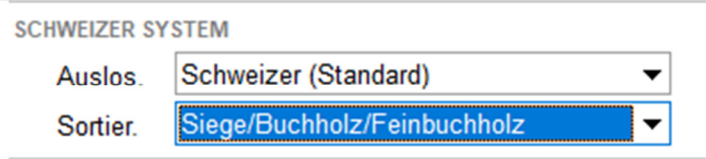

Diese Einstellung ist für den **STTB-Cup korrekt und darf nicht geändert werden!**

9. Zum Erstellen der Spielrunden **klicke** nun auf den **Button Spiele erstellen** (wieder im **Menü Gruppeneinteilung**):

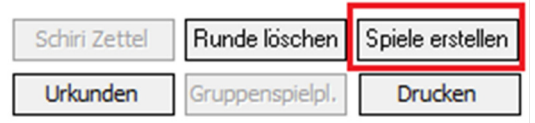

Im **Menü Spielbetrieb** wurde dann automatisch die erste Spielrunde erstellt (grün markiert werden vereinsinterne Duelle):

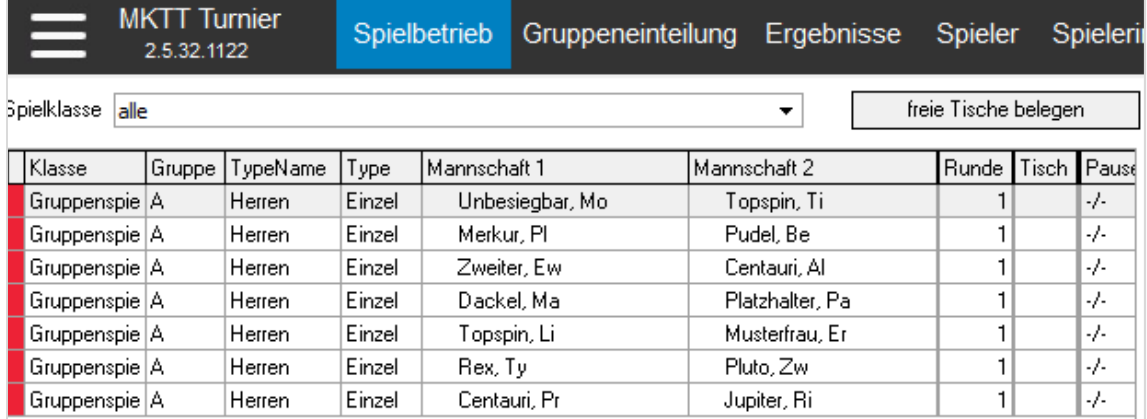

10. **Spielergebnisse** werden wie folgt eingetragen (statt dem **Komma** kann auch alternativ ein **Semikolon** oder ein **Leerzeichen** eingetragen werden):

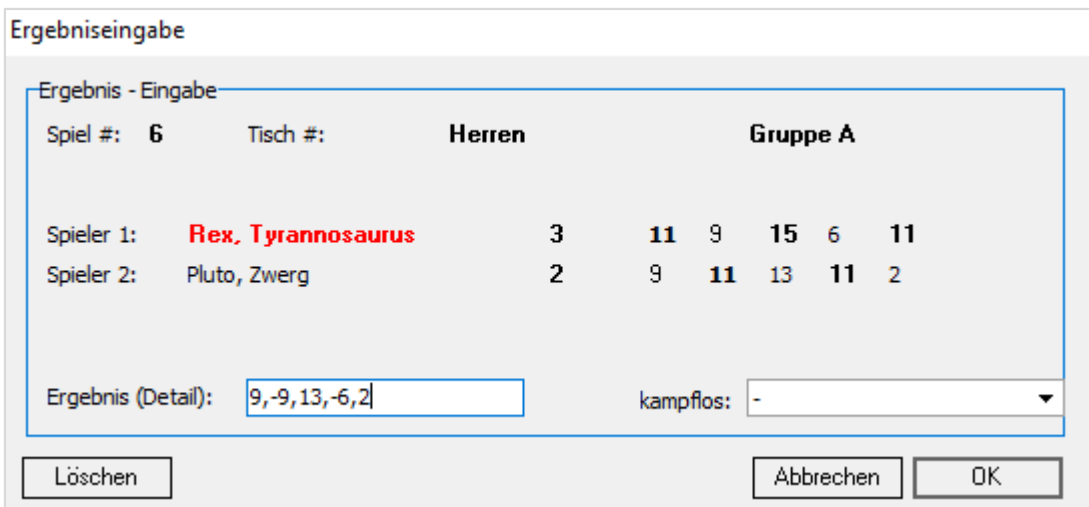

**Bemerkung:** Muss ein Spieler krankheitsbedingt oder verletzungsbedingt aufgeben, so ist dies im Feld **kampflos** entsprechend einzutragen. Kampflose Siege / Niederlagen fließen nicht in die TTR-Wertung ein, sind aber relevant für die Tageswertung des STTB-Cups. Wenn ein Spieler während eines Spiels oder während der Veranstaltung aufgeben musste, darf er am Turniertag keine weiteren Spiele mehr bestreiten. Alle Folgespiele werden ebenso als kampflose Niederlagen bzw. kampflose Siege für seinen Kontrahenten gewertet.

11. Nachdem die letzte Partie einer Spielrunde erfasst wurde, erscheint ein Dialogfeld, dass die Spielrunde abgeschlossen wurde und eine **neue Runde erstellt werden soll**:

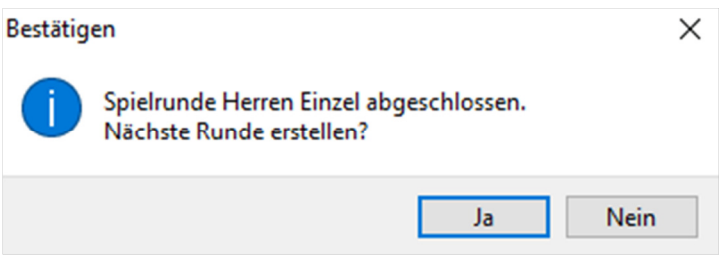

**Klicke auf Ja**, um die nächste Runde zu erstellen und auszutragen.

**Alternative:** Bei **Klick auf Nein**, kann die nächste Spielrunde analog zu **Schritt 9** erzeugt werden.

12. **Wiederhole die Schritte 10 und 11 so lange, bis alle 6 Runden** des STTB-Cups ausgetragen wurden. Die aktuelle Tabelle kann stets im **Menü Gruppeneinteilung** eingesehen werden und alle **Rundenergebnisse** sind im Menü Ergebnisse sichtbar (und können dort ggf. korrigiert werden, falls sich ein Tippfehler eingeschlichen hat)

13. Die **finalen Ergebnisse** werden abschließend als **pdf exportiert** (und an den STTB, Sportwart Rainer Kirsch, gesendet). Ebenso sind die Ergebnisse in dem für **click-tt benötigten XML-Format zu exportieren** und ebenso an den STTB zu übermitteln. Der PDF-Export und der click-tt-XML-Export sind zu finden unter:

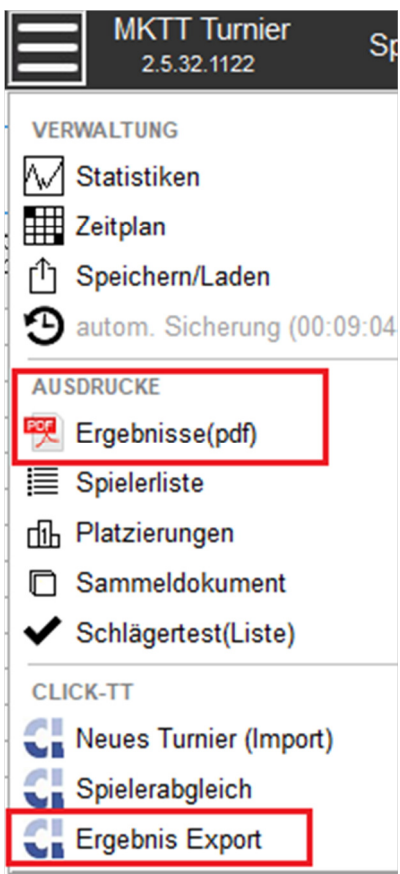

14. Im MKTT Turnier Client speichere man außerdem die Turnier-Datenbank mit Hilfe des Buttons:

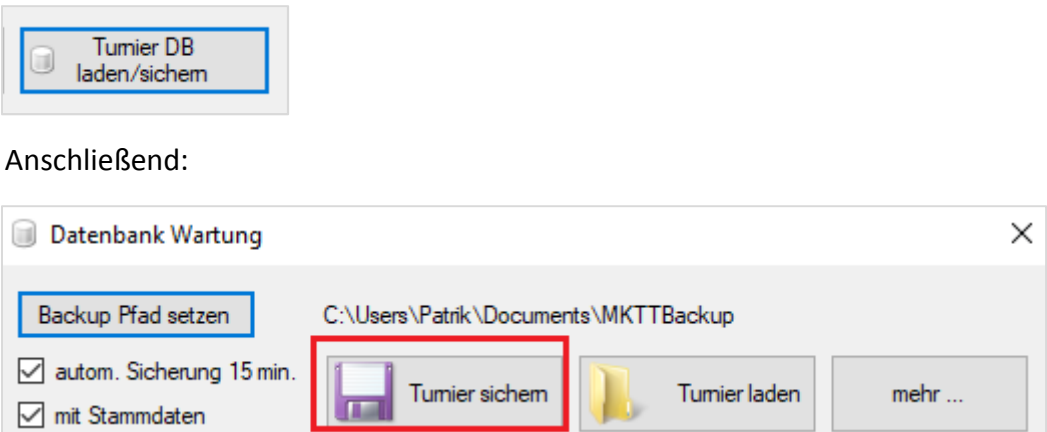

Die gespeicherte .mktt-Datei ist ebenso dem Sportwart, Rainer Kirsch, zu übermitteln.

15. Der **erzeugte click-tt-XML-Export** (Turnierergebnisse als XML) kann vom Turnierleiter nach der Veranstaltung auch direkt im Log-In-Bereich von *sttb.click-tt.de* unter

#### **Turniere > Turniere und Turnierantrag**

eingespielt werden (**Turnier markieren > Aktion = markiertes Turnier abschließen** wählen).